## **SHARP**

## RW-16G1

## Windows®8.1 Pro 64bit モデル向け

## BIOS アップデート手順書

目次

■Windows 8.1 Pro 用 BIOS [............................................................................................................................](#page-1-0) 2

===================================================================

<span id="page-1-0"></span>■Windows 8.1 Pro 用 BIOS

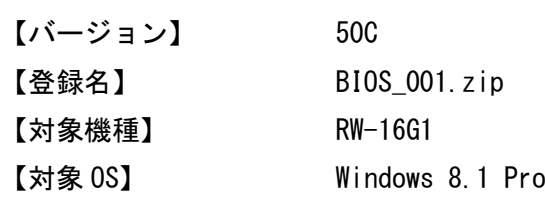

<アップデート手順>

- 1.AC アダプタ、USB キーボードを接続した状態で起動し、管理者権限をもったユーザーでログインしま す。
- 2.BIOS\_001.zip を解凍し、その中に含まれる Up\_BIOS.exe を実行します。
- 3.「ユーザーアカウント制御」ダイアログ表示されたら、《はい》ボタンをクリックします。
- 4.「BIOS アップデートの際のご注意」ダイアログが表示されたら「チェック項目」の内容を実行し、《次 へ》ボタンをクリックします。
- 5.「チェック項目確認結果」ダイアログが表示されますので、《アップデートする》ボタンをクリックし ます。

《アップデートする》ボタンが無効(グレー表示)の場合は「チェック項目」の何れかが実行されていま せん。「チェック項目確認結果」で抜けているチェック項目を確認し、《戻る》ボタンをクリックして 前ページに戻り、チェック項目を実行してください。

= 重要 =

BIOS アップデートの際には必ず BitLocker を"中断"してください。

Windows が起動しなくなります。

下記手順で BitLocker を"中断"して使用ください。

- 1."コントロールパネル"→"システムとセキュリティ"→"BitLocker ドライブ暗号化"に移動する。
- 2."保護の中断"を選択し、"はい"を選択する。
- ※ 再起動すると自動的に再開してしまいますので、"中断"処理はアップデート直前に行い、再起動 しないでください。
- 6.コマンドプロンプトが開き、BIOS のアップデートが始まります。 アップデート中はシステムを操作しないでください。 アップデート完了後、⾃動的にシャットダウンします。
- 7.USB キーボードの《DEL》キーを押しながら起動し、BIOS SETUP に入ります。
- 8.カーソルキーで《Main》メニューの《System Information》を選択し、《Enter》キーを押します。 「BIOS Version」が「ENF11ISP.50C」であることを確認します。
- 9.《Esc》キーを押して一つ前のメニューに戻ります。
- 10.カーソルキーで《Save & Exit》メニューの《Load Setup Defaults》を選択し、《Enter》キーを押し ます。
- 11.「Load Optimized Defaults」ダイアログが表⽰されるので、カーソルキーで《Yes》を選択し、《Enter》 キーを押します。 BIOS の設定が初期化されます。
- 12.カーソルキーで《Save & Exit》メニューの《Save Changes and Reset》を選択し、《Enter》キーを 押します。
- 13.「Save & reset」ダイアログが表⽰されるので、カーソルキーで《Yes》を選択し、《Enter》キーを押 します。システムが再起動します。

本書は改良のため、事前の予告無く内容の一部が変更されることがあります。 15①